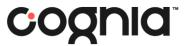

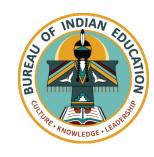

# Welcome!

The training will begin shortly

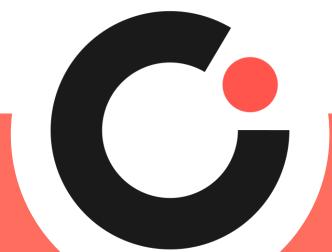

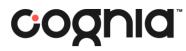

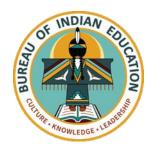

# Bureau of Indian Education Science Assessment

Installing the Kiosk & Site Readiness Testing Spring 2024

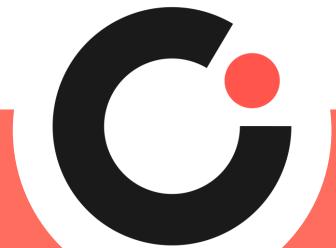

# Housekeeping

- All participants should remain on mute with their video off.
- Post all questions to the Q&A area.
  - Questions will be addressed at each section break.
- Please add your name, email, and school to the chat.
- This training will be recorded and available at the Help & Support site.

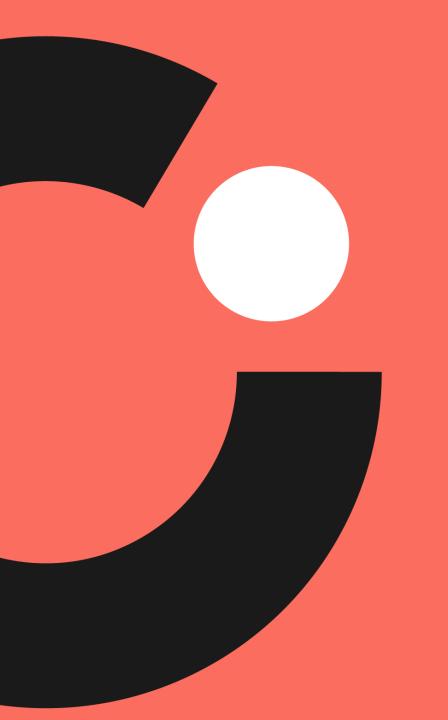

# Welcome & Introductions

# Bureau of Indian Education (BIE)

- Aurelia Shorty, Education Program Specialist (Assessment & Accountability)
- Dr. Carmelia Becenti, Chief Academic Officer
- Dr. Douglas Clauschee, Educational Research Analyst
- Dr. BJ Howerton, CAO-Program Analyst
- Don Griffin, Section 504 Program Coordinator

# Cognia

- Mara Allaire, Program Manager
- Sarah McCain, Project Manager

### eMetric

- Aarti Jagtap, Project Manager
- Kaelee Harper, Senior Support Center Manager

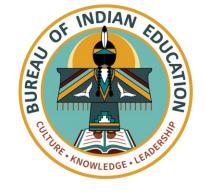

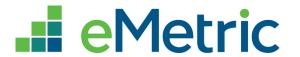

# **Bureau of Indian Education Science Assessment**

Spring 2024 Kiosk Training

# Agenda

- Key Dates
- Overview of System and Testing Process
- User Management
- Site Technology Preparation and Network Requirements
  - Technology Requirements
  - Site Readiness Procedure
  - Features for Reliable and Secure Testing
- Additional Training Resources
- Reminders

# Key Dates

### Test Preparation Key Dates

| Practice tests live                          | All year                           |
|----------------------------------------------|------------------------------------|
| Portal opens & kiosks available for download | September 11, 2023                 |
| Science Benchmark administration window      | September 18, 2023 – March 8, 2024 |
| Tests available for scheduling in Portal     | March 4, 2024                      |
| Science Summative test administration window | March 11 – April 19, 2024          |

### BIE Science Assessment

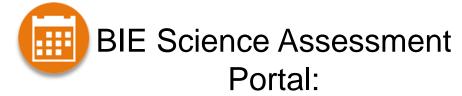

Online Test Administration System <a href="https://bie.cognia.org">https://bie.cognia.org</a>

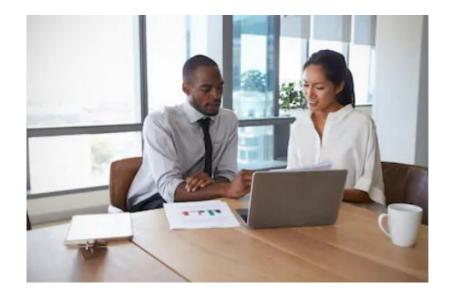

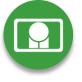

# BIE Science Assessment Student Test Interface:

Student Test Delivery System

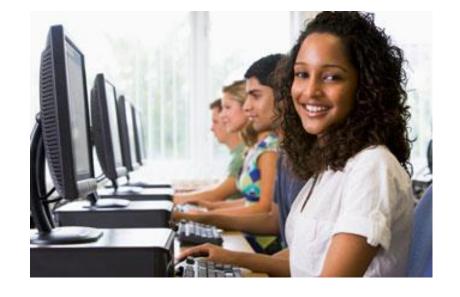

## BIE Science Assessment Online System

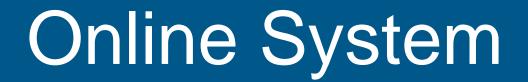

Portal

Test Delivery

Users

Administration

Kiosk

Mobile Apps

Site Setup

Students

Classes

Test Sessions

Dashboard

### Test Preparation Process

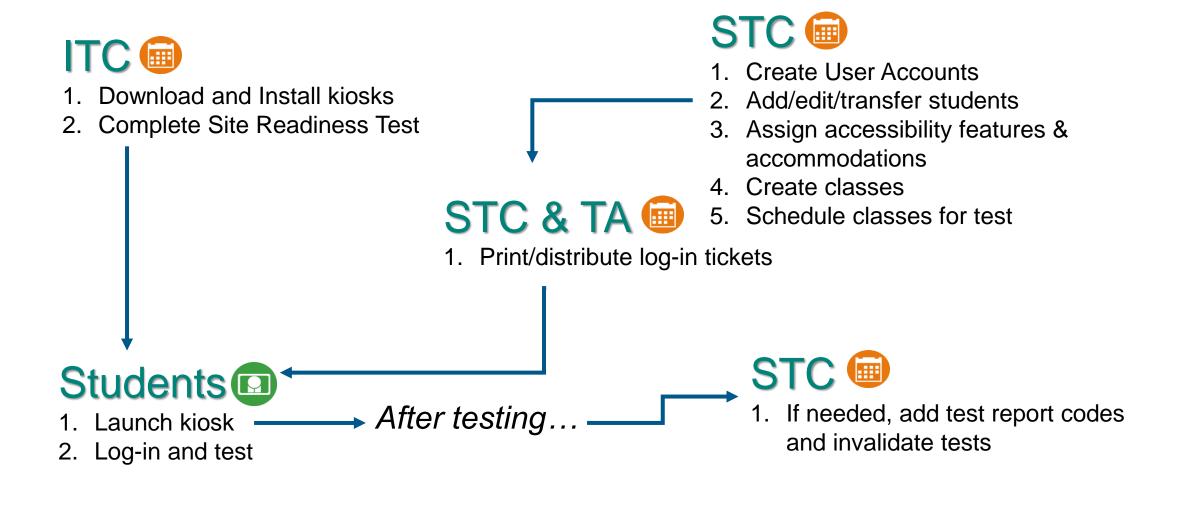

### Portal Access

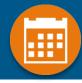

#### Access

- http://bie.cognia.org
- Open all year, previous accounts can be used
- For new School Test Coordinators (STCs), accounts will be created by BIE (Aurelia Shorty will create accounts for STCs).
- Not a STC, don't have an account?
  - STCs will create all new portal user accounts
  - Usernames must be unique
  - Your email address controls your account
  - New users will receive two automated emails, one with username and one with temporary password from <a href="mailto:bietechsupport@cognia.org">bietechsupport@cognia.org</a>
- When an account is deactivated or reactivated, the user will receive an email
- STCs should periodically audit and deactivate used accounts

| User Role                                                                                                    | Responsibilities                                                                                                    |
|----------------------------------------------------------------------------------------------------|----------------------------------------------------------------------------------------------------|
| School Test Coordinator (STC)                                                                                 | <ul> <li>Manage Users (add, edit, or deactivate)</li> <li>Access proctor password</li> <li>Edit student information &amp; assign student accommodations</li> <li>Create, edit, and delete classes</li> <li>Schedule test sessions &amp; print logins</li> <li>Manage &amp; monitor test sessions</li> <li>Prepare IT network for student testing if there is no IT Coordinator</li> </ul> |
| IT Coordinator (ITC)                                                                                          | <ul><li>Prepare IT network for student testing</li><li>Conduct Site Readiness testing</li></ul>                                                                                                    |
| Test Administrator (TA) Note: TA must have access to the BIE Science program to work on Summative assessments | <ul> <li>Create classes</li> <li>Create test sessions</li> <li>View their students and test sessions</li> <li>Print student login tickets for their test sessions</li> <li>Manage &amp; monitor test sessions</li> <li>Assign test report codes</li> </ul>                                                                                                    |
| Report Access Only (RAO)                                                                                      | View Reports                                                                                                    |

# Portal Log-in

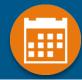

Portal URL: <a href="https://bie.cognia.org/">https://bie.cognia.org/</a>

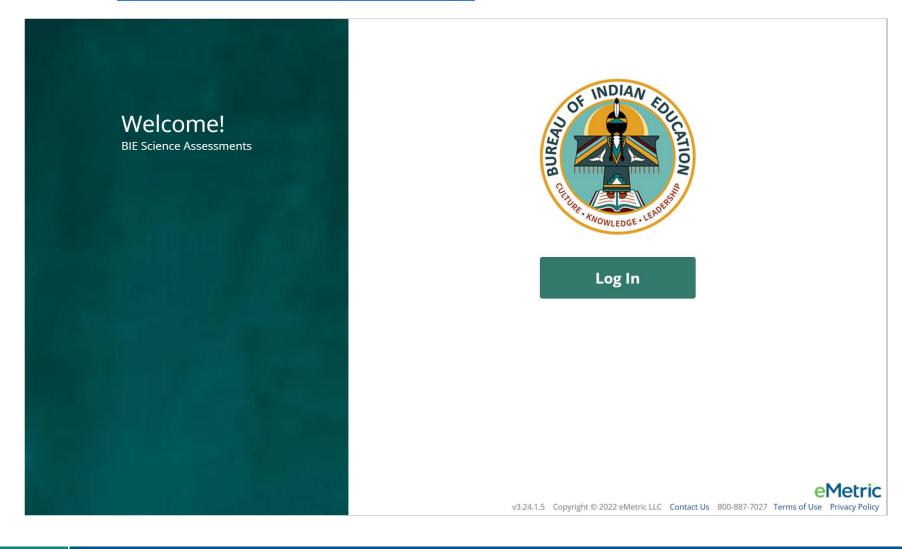

### User Accounts & Access

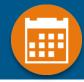

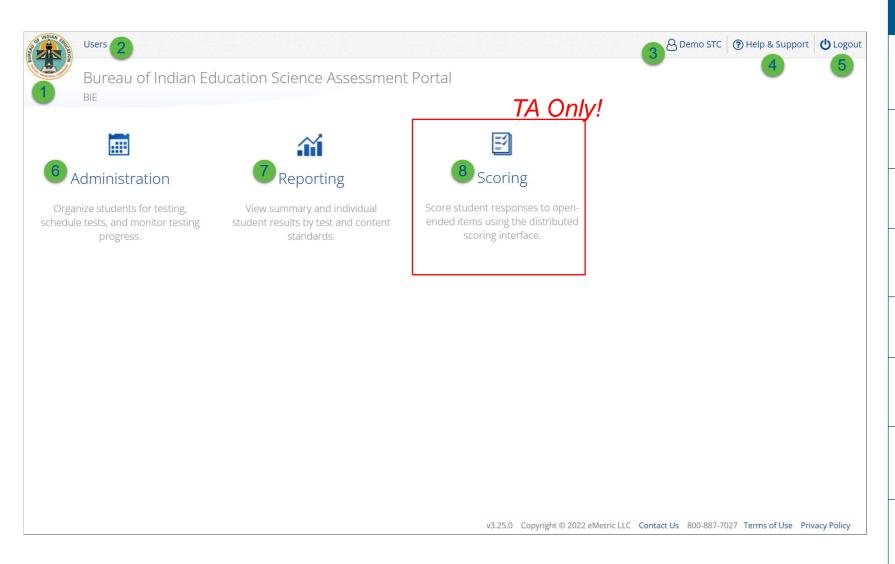

| Icon | Description                                        |
|------|----------------------------------------------------|
| 1    | BIE logo returns to portal home page               |
| 2    | Access User Management                             |
| 3    | View & Edit user profile                           |
| 4    | Access the BIE Help & Support Site                 |
| 5    | Logout of the portal                               |
| 6    | Access Administration Component                    |
| 7    | Access Reporting                                   |
| 8    | Access Scoring (ONLY the TA Role will have access) |

# User Management

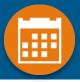

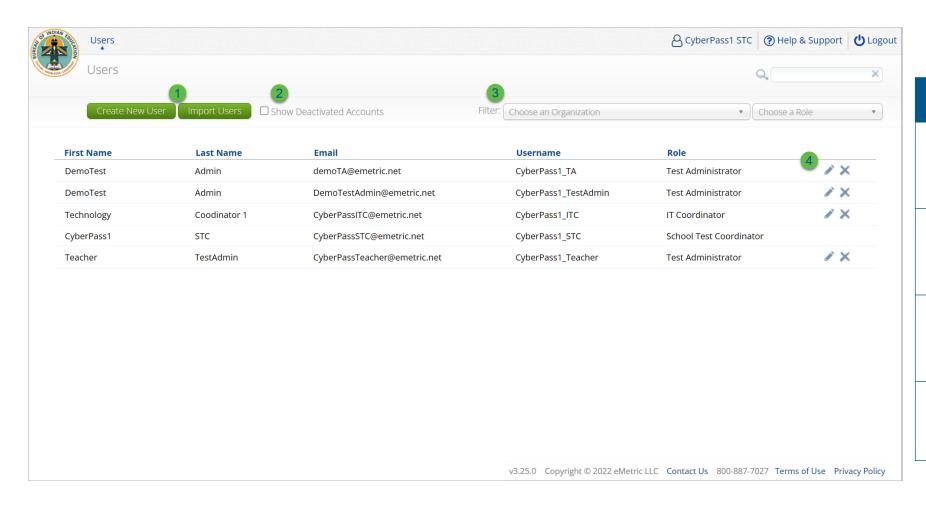

| Icon | Description                                                |
|------|------------------------------------------------------------|
| 1    | Add new user accounts one by one or by file upload         |
| 2    | User management table changes to deactivated user accounts |
| 3    | Filter the user management table by school or role         |
| 4    | Edit or deactivate a user account                          |

# User Management

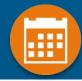

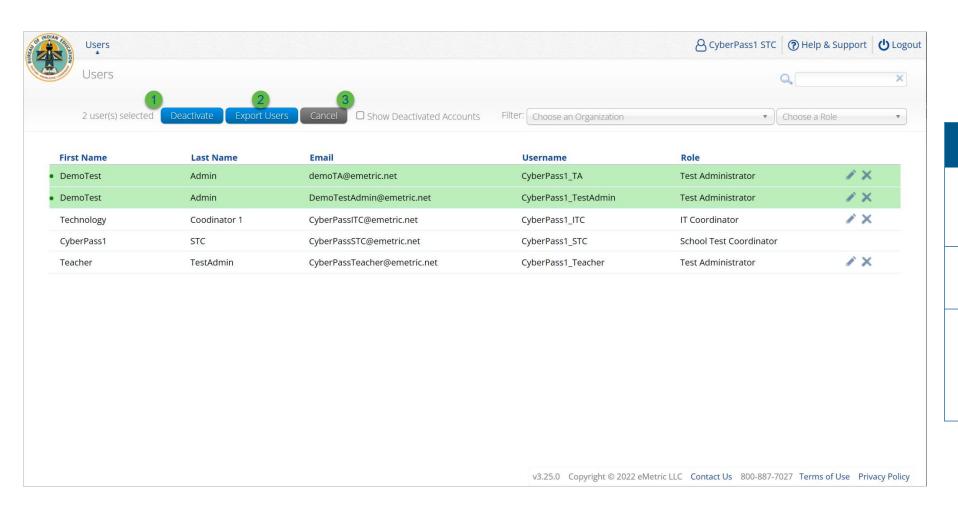

| Icon | Description                                                 |
|------|-------------------------------------------------------------|
| 1    | Deactivate selected user accounts in bulk                   |
| 2    | Export selected user accounts                               |
| 3    | Cancel clears the selection of the highlighted user account |

### Create New User

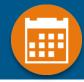

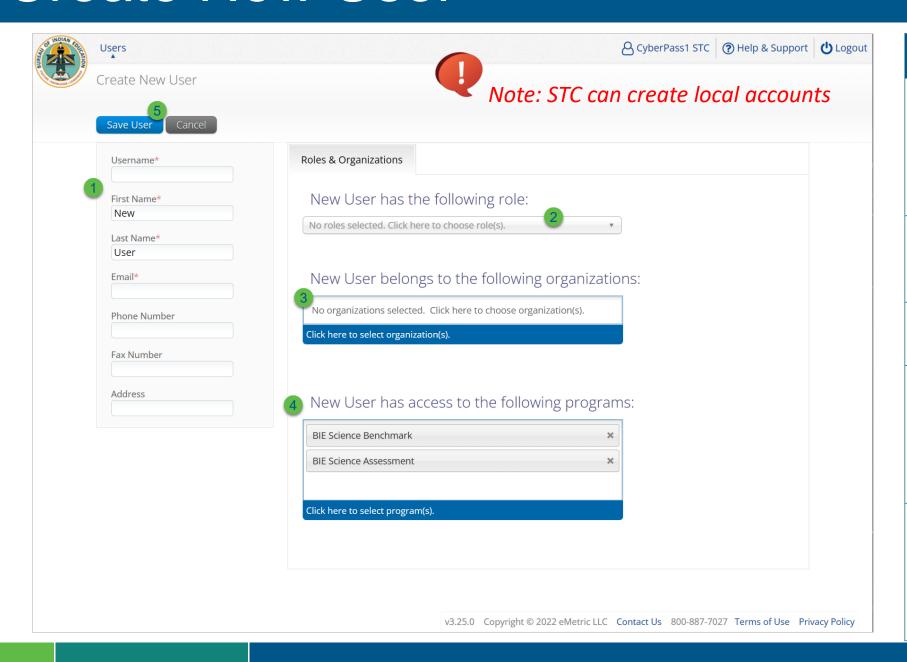

| Step | Description                                                                                                   |
|------|----------------------------------------------------------------------------------------------------|
| 1    | Populate the required information for the user account; username, first & last name, and valid email address. |
| 2    | Select the role for the user account from the drop-down.                                                      |
| 3    | Select the school for the user account.                                                                       |
| 4    | The program for the user account is set by default to BIE Science Benchmark and BIE Science Assessment.       |
| 5    | Click Save User, this action creates the user account and emails account information to new user.             |

### Import Users

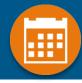

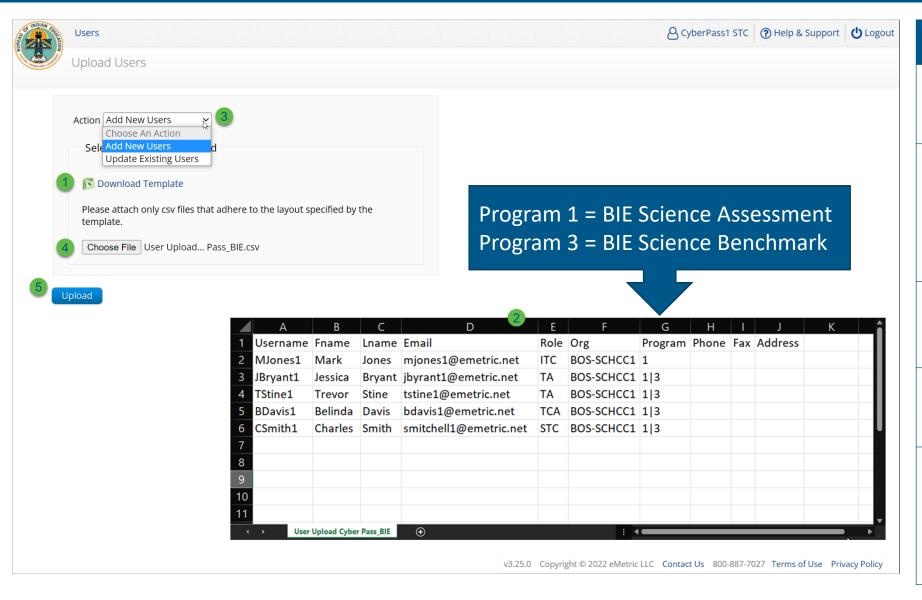

| Step | Description                                                                                                    |
|------|----------------------------------------------------------------------------------------------------|
| 1    | Download the User Upload template.                                                                                 |
| 2    | Populate the upload template with valid values, the first six fields are required, and the file limit is 30 users. |
| 3    | Select the action, add new users or update existing users.                                                         |
| 4    | Choose the user upload file from your device.                                                                      |
| 5    | Click Upload, you will receive immediate results on accounts created and if any records have errors.               |

### Administration

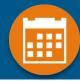

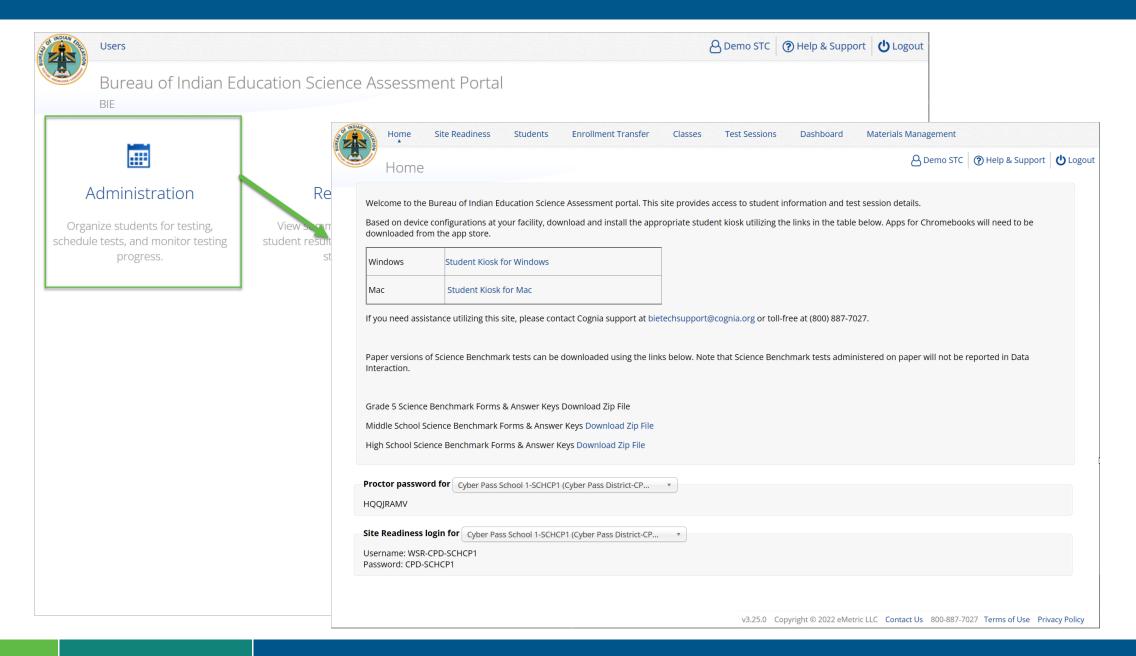

### Administration Workflow

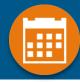

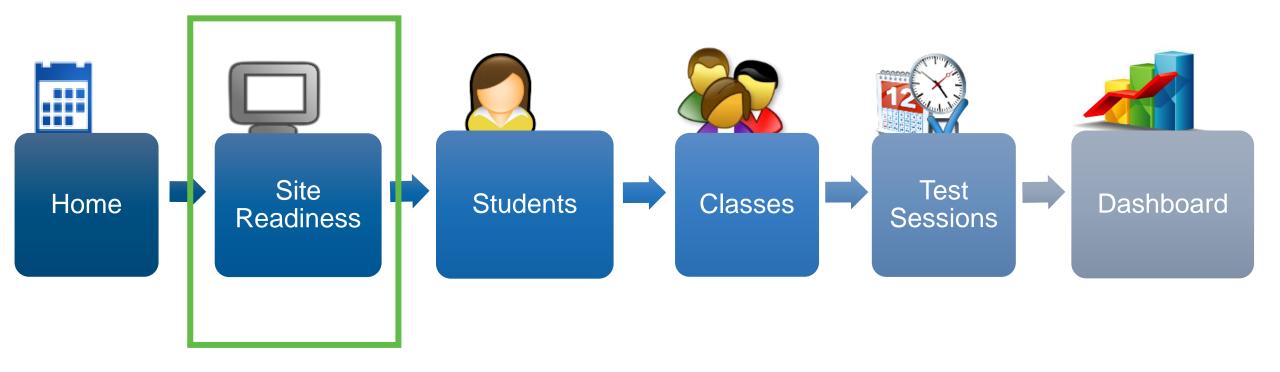

### Administration: ITC Account

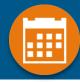

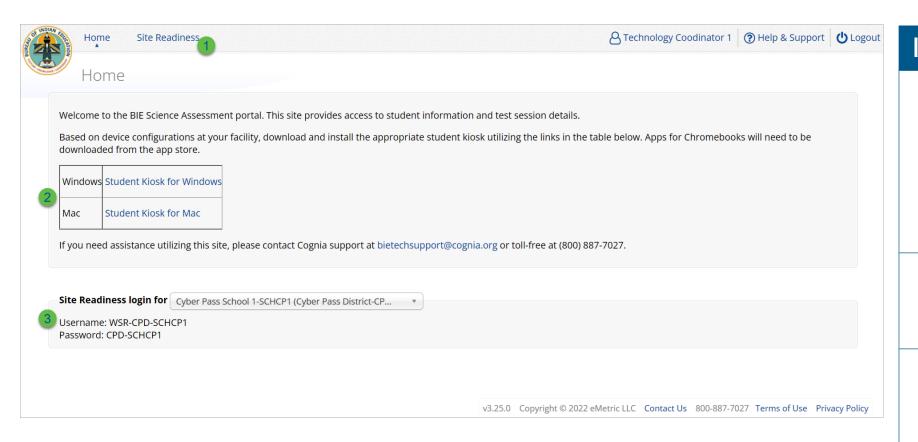

| lcon | Description                                                                                                    |
|------|----------------------------------------------------------------------------------------------------|
| 1    | Site Readiness tab<br>allows users to view<br>devices that have been<br>tested for site readiness<br>and Site Certification<br>information. |
| 2    | Kiosk installers for Mac and Windows devices are available here.                                                                            |
| 3    | Site Readiness login credentials are available for each school.                                                                             |

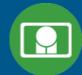

### Kiosk Requirements

- Windows Application
  - Available to download in the Portal on 11 September 2023
- Mac Application
  - Available to download in the Portal on 11 September 2023
- Chromebook Application
  - Available in the Chrome Webstore
  - BIE Science Assessment
  - Add to Google Admin through App Store
  - Chrome App will update upon launch of the kiosk
- Browser (practice test & benchmark only)
  - Available on Chrome, Safari, Firefox, and Microsoft Edge

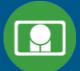

### System Requirements

| Systen                           | n Requirements – All hardware                                                                           |
|----------------------------------|----------------------------------------------------------------------------------------------------|
| Connectivity                     | Student devices must be able to connect to the internet via wired or wireless networks.                 |
| Screen Size                      | 9.7" screen size or larger/ "10-inch class" tablets or larger                                           |
| Screen Resolution                | 1024 x 768 or larger                                                                                    |
| Headphones/Earphones/Ear<br>Buds | Headphones/earphones/ear buds are required for students who have a text-to-speech accessibility feature |

#### **Browser Requirements (Portal & Practice Tests)**

Chrome<sup>™</sup> 121 or newer Firefox® 122 or newer Microsoft Edge<sup>™</sup> 121 or newer Safari® 17 or newer

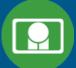

|              | Student Device Requirements  Desktop & Laptop            |
|--------------|----------------------------------------------------------|
| CPU          | 1.3 GHz                                                  |
| Memory       | 2 GB (4 GB is strongly recommended for best performance) |
| Input Device | Keyboard (wired or wireless)/Bluetooth mouse or touchpad |
| Windows®     | 10 (21H2; 22H2) , 11 (21H2; 22H2)                        |
| macOS®       | 12.7, 13.4, 14.3 (64-bit only)                           |

#### **Chromebook Specific Requirements**

Chromebook™ notebook computer\*

Chrome OS™ LTS 114

Chrome OS™ 120, 121

\*Google releases new versions to the stable channel every four weeks and new versions to the Long-term Support (LTS) channel every six months. eMetric strongly recommends the use of the LTS channel. Devices on the LTS channel continue to receive frequent security fixes. See <a href="https://support.google.com/chrome/a/answer/11333726">https://support.google.com/chrome/a/answer/11333726</a> for additional information..

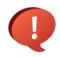

Updated February 16<sup>th</sup>, 2024. The versions will be updated again on March 6<sup>th</sup>, check the Cognia help and support site for the recent updates.

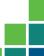

# Technology Requirements

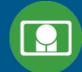

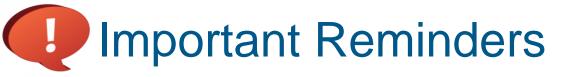

- The BIE Science Assessment must be taken using the BIE Science Assessment Kiosk
- Students testing on devices that do not meet the Student Workstation Specifications are likely to encounter performance-related issues during testing.
- Do not update your test device OS until the Technology Guidelines have been updated.

### Technology Requirements

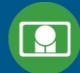

#### Windows

 MSI (Microsoft Software Installer) for distribution using GPOs (Group Policy Objects)

#### Chrome

- Students should launch app from App tray, they should NOT log in to the Chromebook
- For managed Chromebooks, ensure "Do not erase all local data" is selected in Device Settings/User Data
- For managed Chromebooks, ensure "Allow App to manage power" is disabled in Device Settings/App Management
- Non-managed Chromebooks manufactured after 2017 will not run-in kiosk mode, you must use as managed device to test

### Technology Requirements

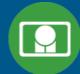

#### **Firewalls**

Allow traffic through ports 80 and 443

#### Proxy and Content Filters Servers

 List of URLs to whitelist on ports 80 and 443 available in Kiosk Installation Guide

#### Sandboxing Applications (e.g. Deep Freeze)

- Choose network folder or local folder that is not touched by the sandboxing applications
- Applicable for both stored response and kiosk installation folders

#### Thin Clients

- Ensure there is enough memory, CPU, and bandwidth on the server to accommodate multiple student test sessions.
- Client requires a minimum of 80 MB per Client session.

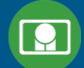

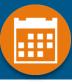

#### 1. Review the Kiosk Installation Guide

https://bie.onlinehelp.cognia.org/

#### 2. Download & Install Kiosks

- Download Windows or Mac kiosks from BIE Science Assessment Portal
- Download Chrome app from appropriate app store

### 3. Conduct Site Readiness Testing

Run both tests on each device configuration

### 4. Certify Site

Certify your site as "Ready for Testing" in the Portal

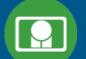

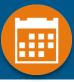

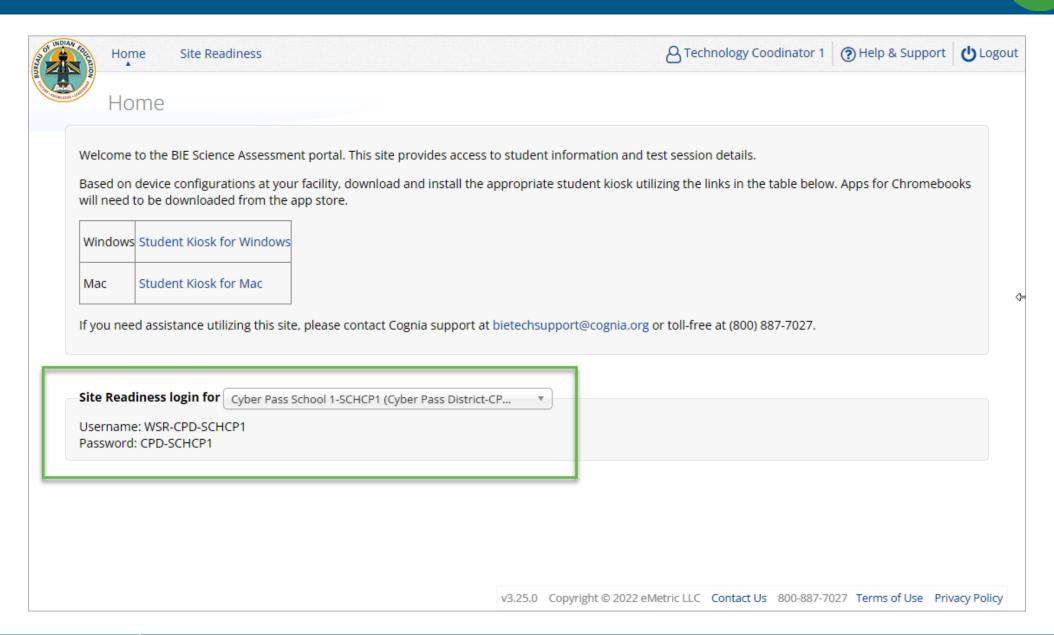

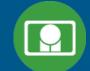

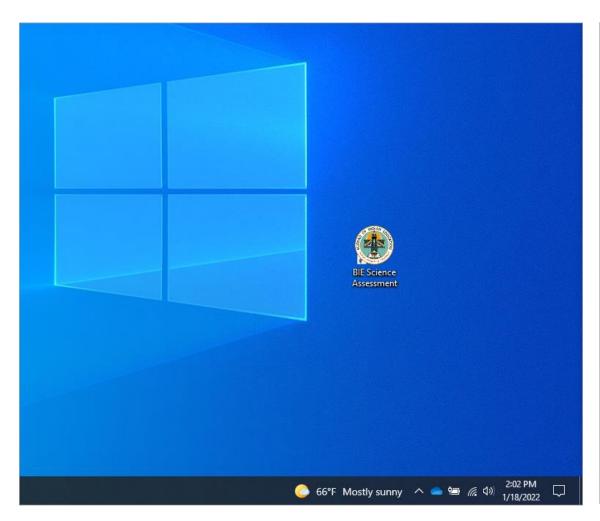

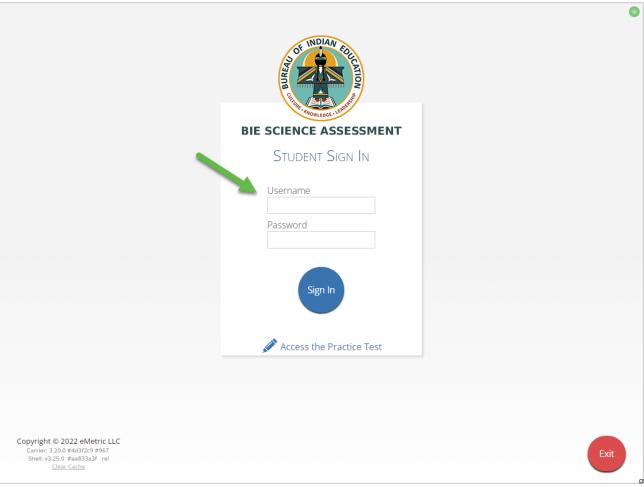

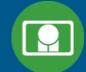

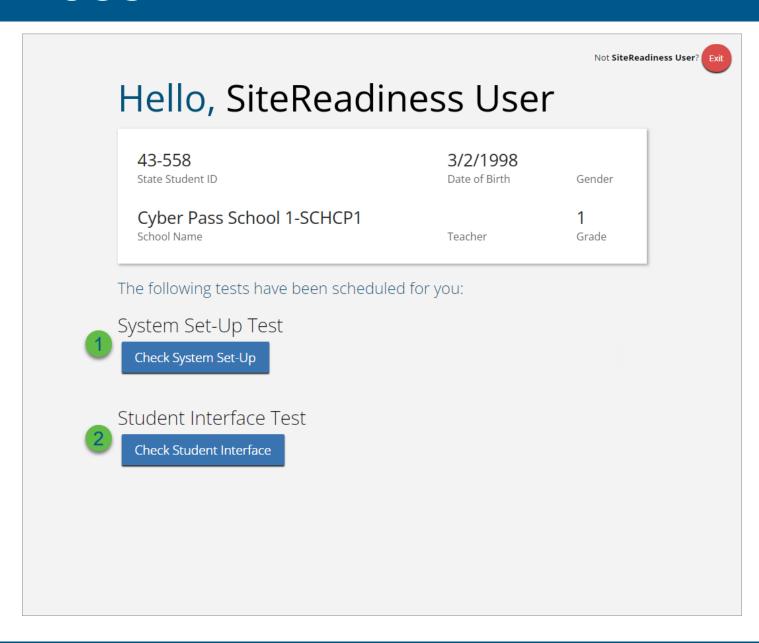

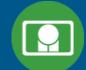

### System Set-Up Test

Screen Resolution: 1920x1080 Host: bie.cognia.org Operating System: Windows 10

- Connection Capacity Test Results: 2171 Simultaneous Test Downloads
  Your download speed is 144.78 Mbps. ③
  Based upon the current calculated download speed between your testing device and the data center, a maximum of 2171 students may simultaneously log-in and download the test. If you plan to test more than 2171 students during the same period of time, divide them into groups of no more than 2171 students and stagger the groups' test log-in by 1-2 minutes.
- 2 Connectivity Check passed.

  All connectivity checks passed.
- 3 Screen resolution passed.

  Current screen resolution is at least 1024x768.
- (4) Text-to-Speech check passed.

Test Finished.

Return

You've completed the System Set-Up Test. Please click the Return button to go back to the main selection page. Take the Student Interface Test in order to complete site readiness testing on this device.

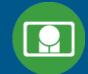

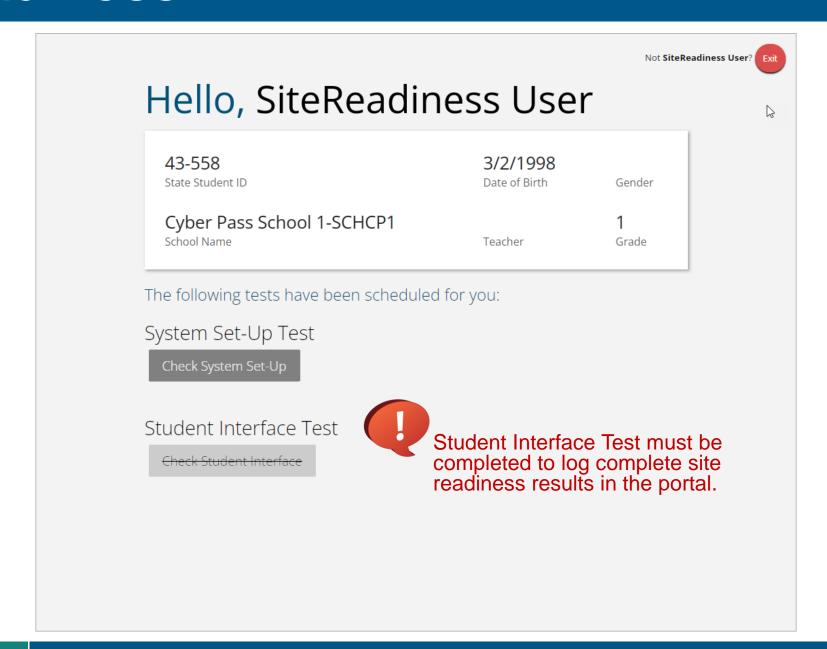

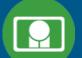

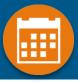

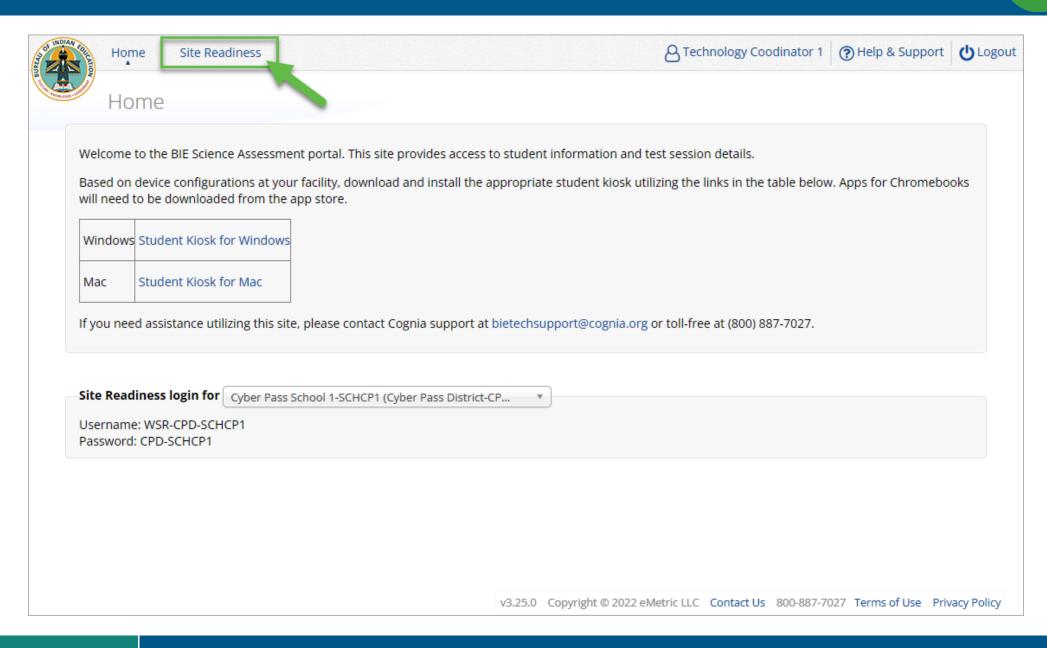

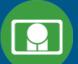

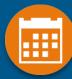

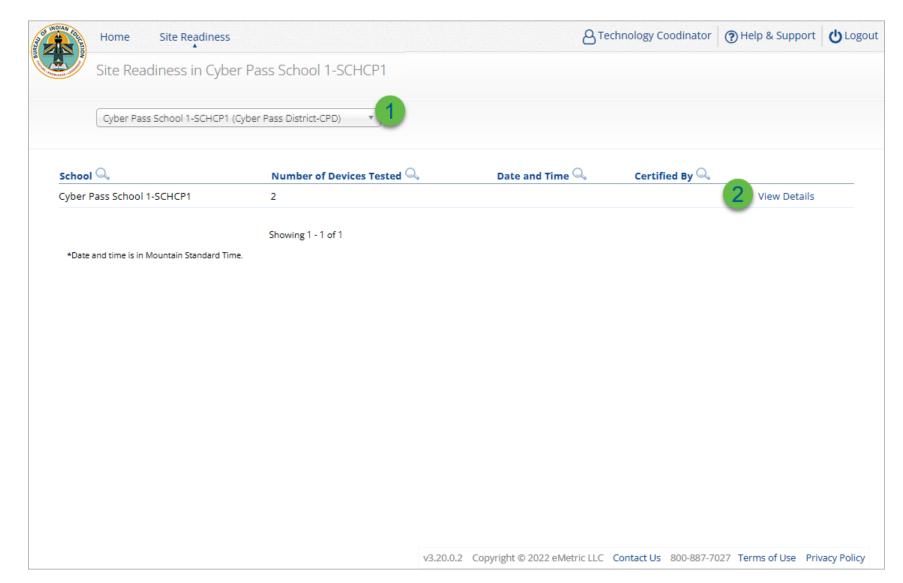

| Step | Description                                           |
|------|-------------------------------------------------------|
| 1    | Select the organization.                              |
| 2    | Click View Details to view the devices at the school. |

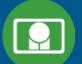

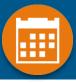

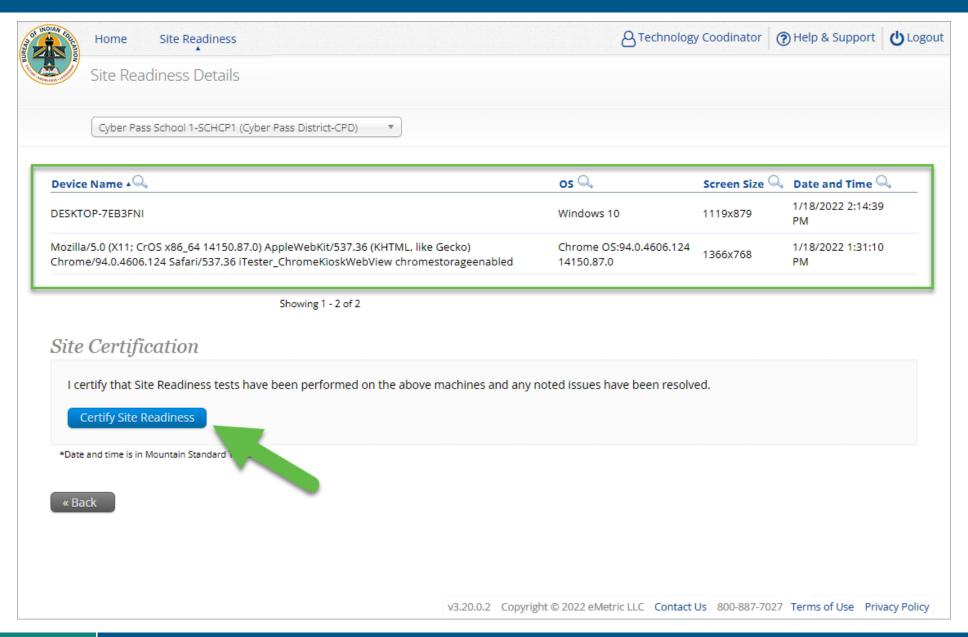

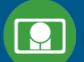

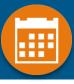

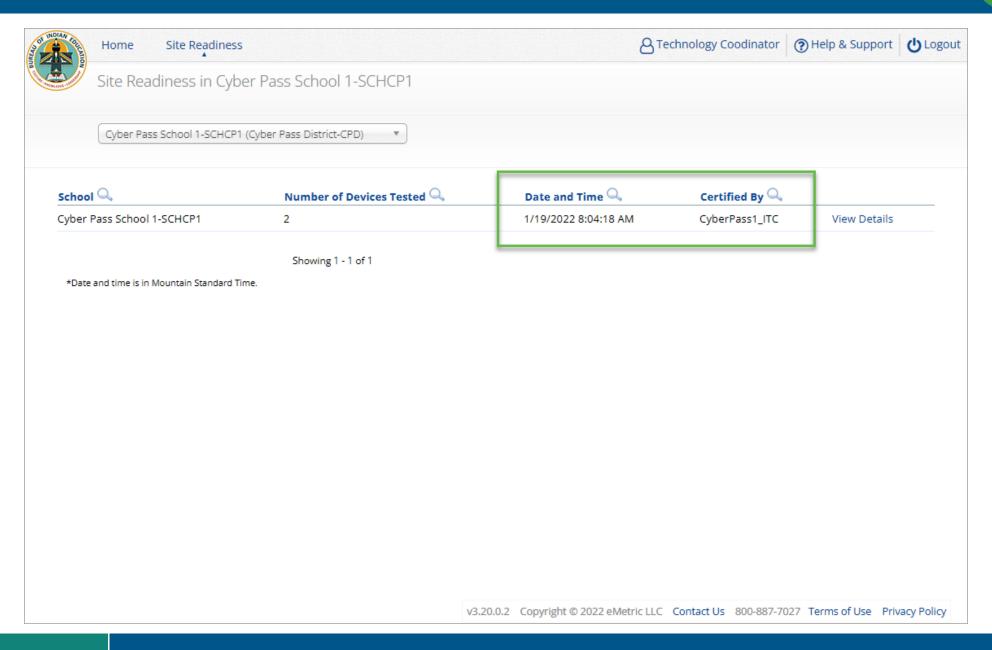

# Internet Connectivity

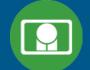

#### Beginning of Test:

- 1. Authenticate login
- 2. Download test content

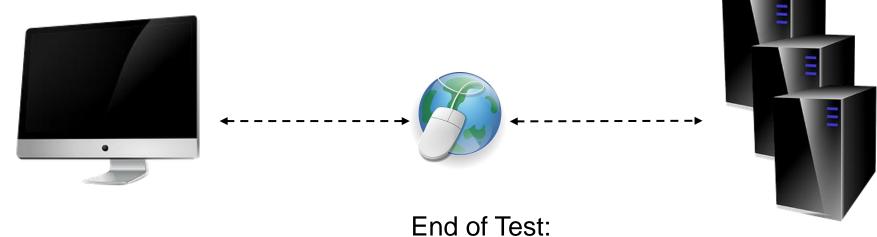

1. Submit responses for scoring

# Kiosk Test Integrity

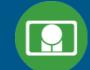

What happens if a student loses network connection in the middle of a test?

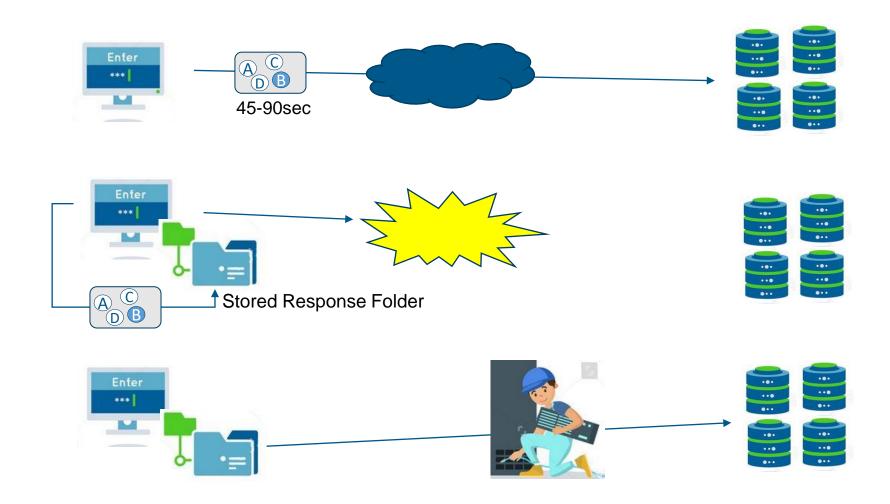

# **Kiosk Test Integrity**

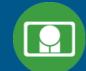

#### What if a student finishes a test but has no network connection?

#### Please raise your hand and notify your proctor.

A connection to the network could not be established. Your test has been saved offline.

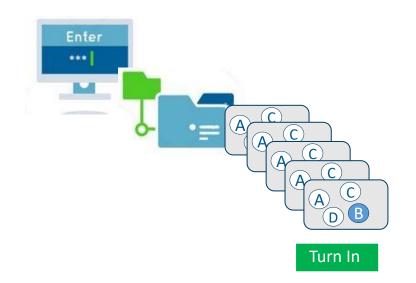

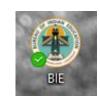

| device. When net<br>kiosk or mobile a <sub>l</sub> | ent's test responses have been stored locally on this<br>work connection is restored, you must re-launch the<br>pp from this device in order to send the stored<br>servers, or you can also try to send responses by<br>sponses" button. |
|----------------------------------------------------|----------------------------------------------------------------------------------------------------|
|                                                    | Send Responses                                                                                                    |
| Do not move the s                                  | tudent to a different device.                                                                                                    |
| If you have any qu                                 | uestions, please contact technical support immediately                                                                                                    |
| Procto                                             | or Password                                                                                                    |
|                                                    | Accept and Exit Test                                                                                                    |

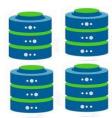

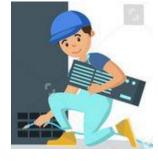

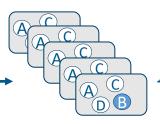

# Kiosk Test Integrity

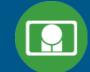

#### Loss of Network Connectivity Procedure Summary

- If a student loses network connectivity in the middle of a test:
  - Keep testing on that device
  - Test content and responses are stored securely on the test device, either in the browser cache or the stored response folder
  - Responses will be sent when network is restored
- If student finishes and is ready to turn in test prior to network being restored:
  - Allow student to turn in test
  - Student will see offline message, acknowledge offline message and exit
  - Student will be taken back to login page or receive no internet connection message
  - Restore network
  - Return to that exact device and relaunch the browser or relaunch the kiosk
    - (student can log-in to confirm session is done (session button will be greyed out)
- If you are unsure of the status of the student responses, call the help desk

# BIE Science Help & Support Site

### A central place to find resources related to BIE Science

https://bie.onlinehelp.cognia.org/resources/

# Resources will be posted throughout the year

- User Guides
- Installation Guides
- Manuals
- Technology Guidelines
- Online System Tutorials
- Etc.

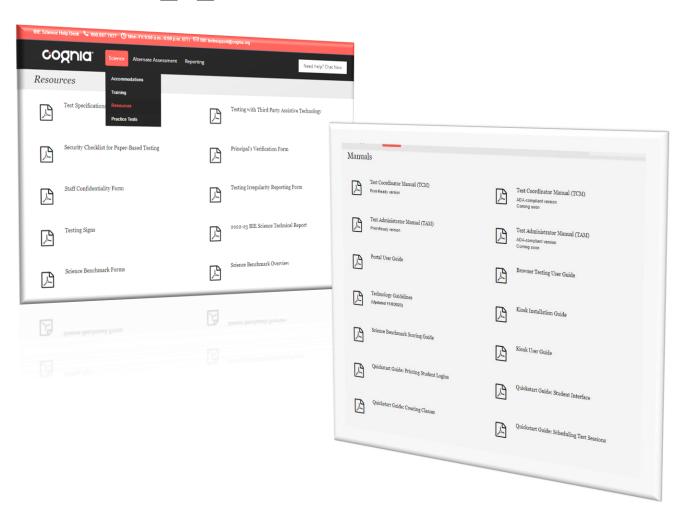

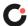

### Remember

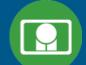

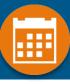

#### ITCs:

- Kiosks do need to be downloaded and apps installed
- Make sure network management tools don't delete stored response folder
- Communicate with Proctors/Test Administrators
  - Are there limits to number of students who should log in simultaneously?
  - Do they know the procedure for recovering stored responses?
  - Do they have basic information required by the support center if they call in?

# Questions?